เตรียมความพร้อม 5 ขั้นตอนก่อนเข้าใช้งานระบบศูนย์รับคำขออนุญาต (BMA OSS)

- 1. Login (Email) เพื่อเข้าใช้งานเครือข่าย กทม.
- 2. Login เพื่อเข้าใช้งานผ่านแอปพลิเคชั่น BMA SSO (Single Sign-On)

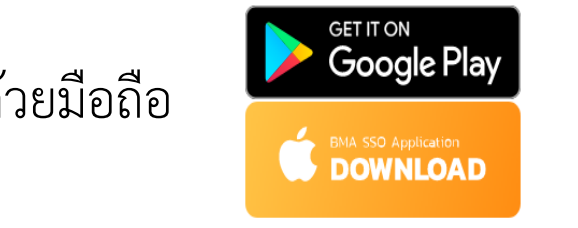

ด้วยมือถือ เพื่อขอ OTP ในการเข้าระบบ BMA SSO

1

3. Login เข้าใช้งานระบบ BMA OSS (หน้าเสาชิงช้า) 4. ขอเปิดสิทธิ์ใช้งาน ระบบศูนย์รับคำขอศูนย์รับคำขออนุญาต (BMA OSS) 5. เคลียร์แคช ทุกครั้งก่อนการใช้งาน

- 1. Login (Email) เพื่อเข้าใช้งานเครือข่าย กทม.
	- 1.1 การสมัครระบบเมล์กรุงเทพมหานคร
		- 1.1.1 ไปที่ URL พิมพ์ -> https://webmail.bangkok.go.th
		- 1.1.2 กรณียังไม่เคยมี Login ให้คลิกที่ "ลงทะเบียนผู้ใช้งานระบบเมล์กรุงเทพมหานคร" เพื่อลงทะเบียน Email
			- **-** กรณีไม่แนใจว่าตนเองมี Login แล้วหรือไม่ให้คลิกที่ "ลงทะเบียนผู้ใช้งานระบบเมล์กรุงเทพมหานคร" เพื่อตรวจสอบ

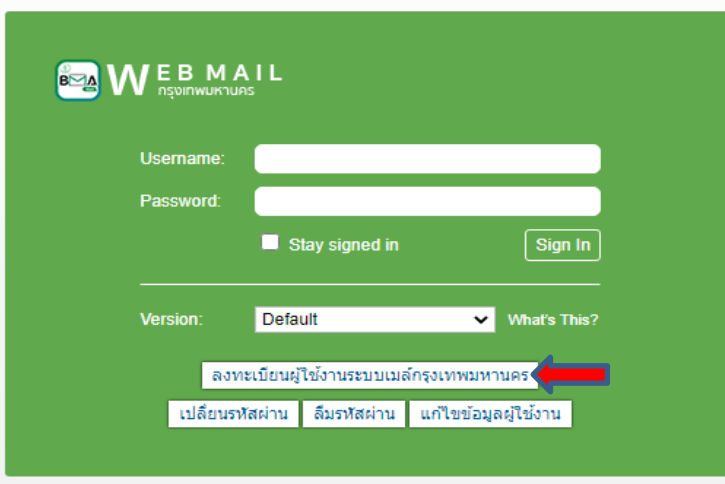

- 1.1 การสมัครระบบเมล์กรุงเทพมหานคร (ต่อ)
	- 1.1.3 ใส่ หมายเลขบัตรประชาชน เพื่อตรวจสอบว่าท่านเคยลงทะเบียนระบบเมล์มาก่อนแล้วหรือไม่

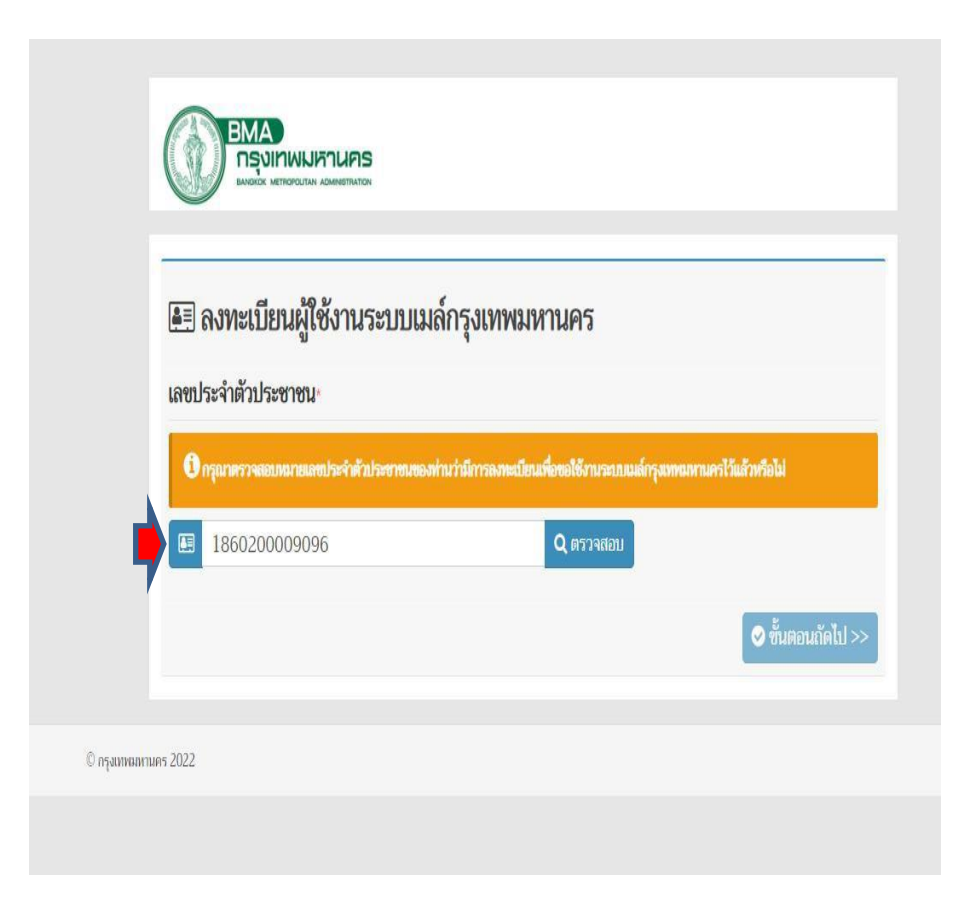

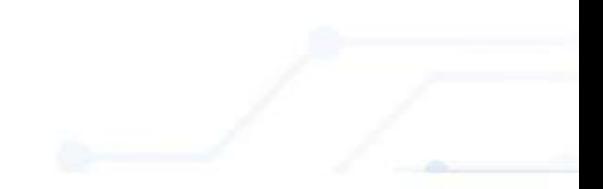

- 1.1 การสมัครระบบเมล์กรุงเทพมหานคร (ต่อ)
	- ี 1.1.4 กรณี<u>ไม่เคยมี</u> Login ระบบเมล์ มาก่อน ระบบจะให้ท่านทำการลงทะเบียนผู้ใช้งานระบบเมล์ ดังภาพข้างล่างนี้ - ให้ท่าน ใส่ข้อมูลของท่านลงในแบบฟอร์มข้างล่างนี้ และแนบเอกสารบัตรประชาชนของท่าน

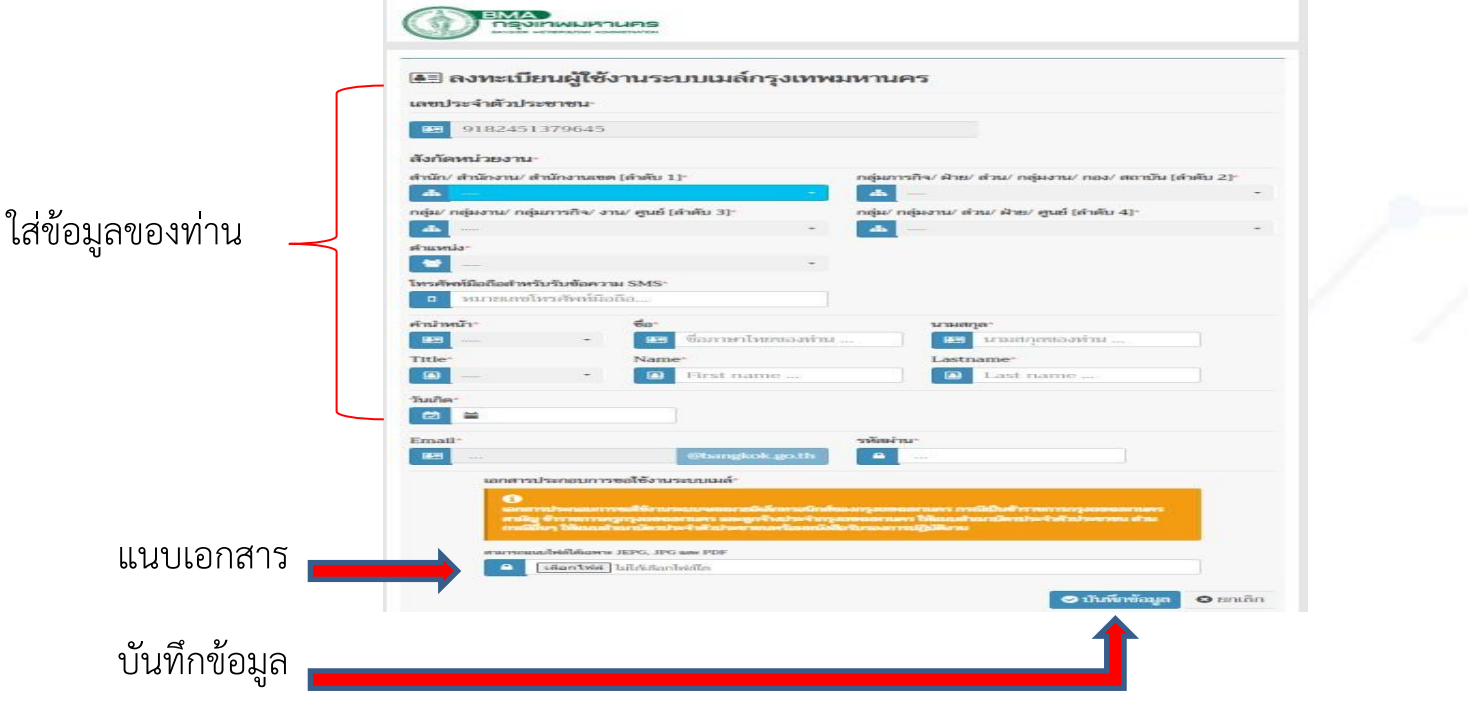

1.1.5 หลังจากสมัครระบบเมล์เรียบร้อยแล้วจะได้รับ User\_id และรหัสผ่าน ทางSMS ตามหมายเลขมือถือที่ลงทะเบียนไว้

1.1 การสมัครระบบเมล์กรุงเทพมหานคร (ต่อ)

# 1.1.6 กรณี<u>เคยมี</u> Login แล้ว จะขึ้นข้อความ ดังรูป ให้ท่านเข้าระบบเมล์ ได้เลย

- หากจำ Login ไม่ได้ให้ไปยังหัวข้อ "ลืมรหัสผ่าน"

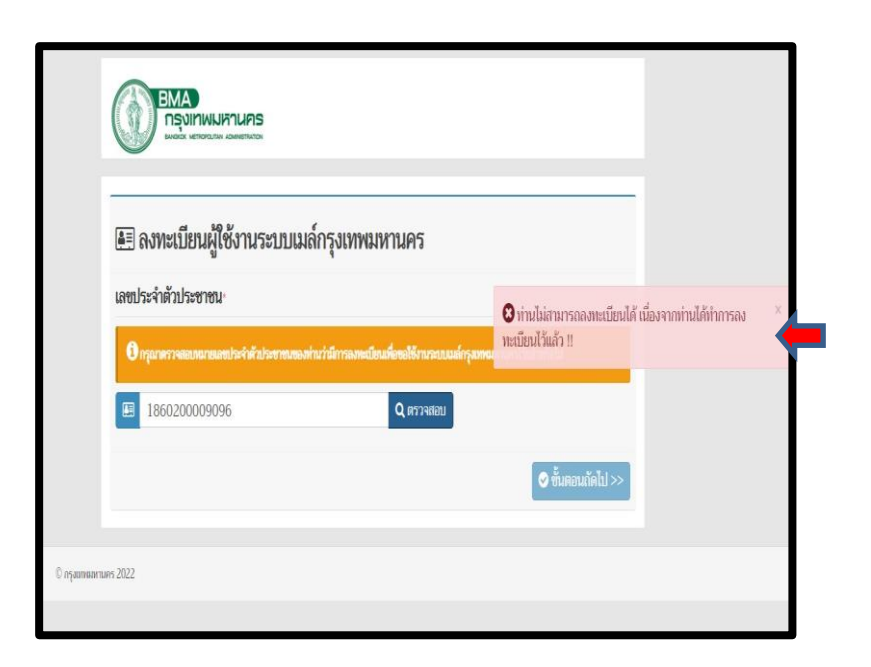

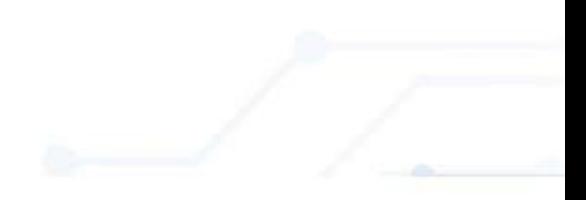

1.2 การเปลี่ยนรหัสผ่านผู้ใช้งานระบบเมล์กรุงเทพมหานคร (Change Password)

- 1.2.1 ไปที่ URL พิมพ์ -> https://webmail.bangkok.go.th
- 1.2.2 คลิกที่ "เปลี่ยนรหัสผ่าน"

1.2.3 ให้กรอก Email และรหัสผ่าน ที่ได้รับมาจาก SMS (หรือรหัสผ่านปัจจุบัน) เพื่อทำการเปลี่ยนรหัสผ่านใหม่ต่อไป

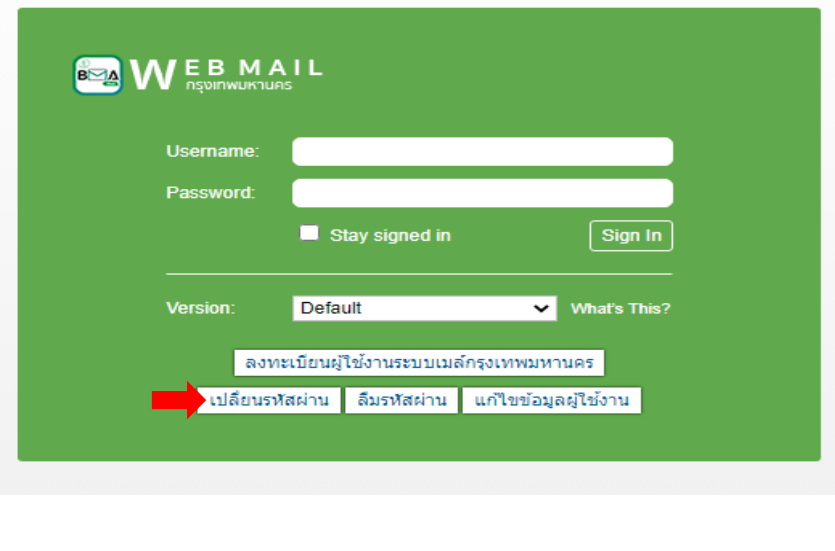

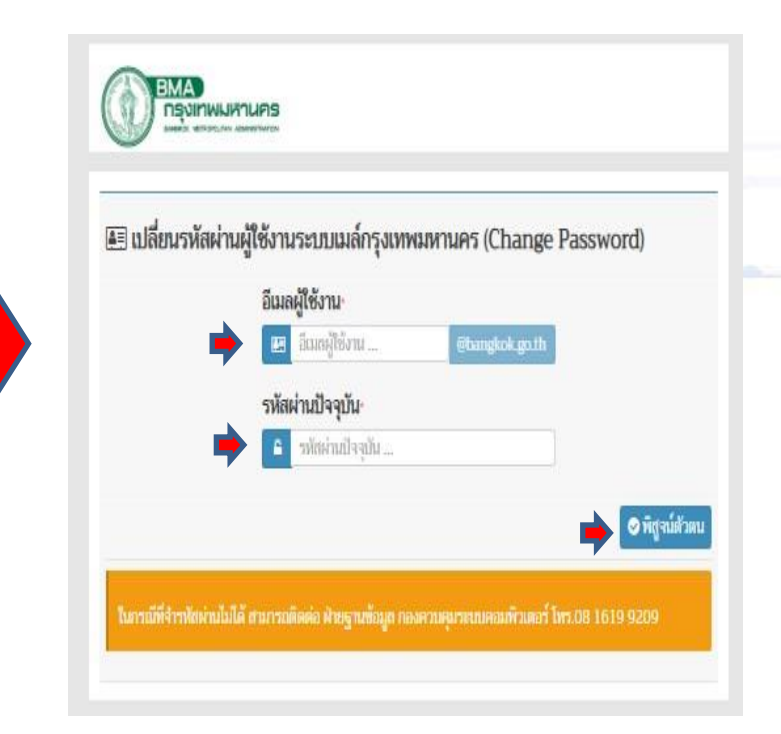

1.2.4 ให้ท่านตั้งรหัสผ่านใหม่ และ ยืนยันรหัสผ่านใหม่ อีกครั้ง 1.2.5 หลังจากนั้นกดปุ่ม "เปลี่ยนรหัสผ่าน" 1.2 การเปลี่ยนรหัสผ่านผู้ใช้งานระบบเมล์กรุงเทพมหานคร (Change Password) (ต่อ)

เป็นการเสร็จสิ้นกระบวนการ ขอเปลี่ยนรหัสผ่าน (Password)

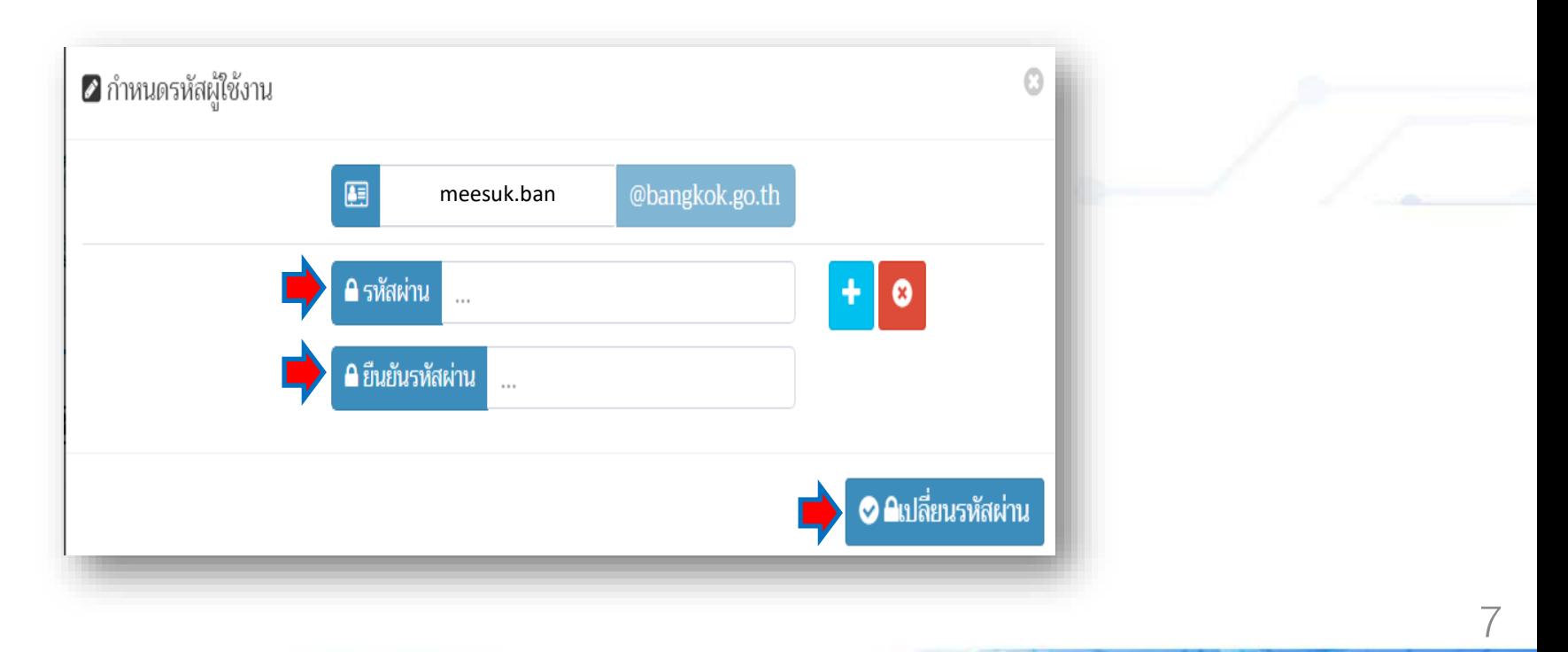

1.3 กรณีลืม Password

1.3.1 ไปที่ URL พิมพ์ -> https://webmail.bangkok.go.th 1.3.2 คลิกที่ "ลืมรหัสผ่าน"

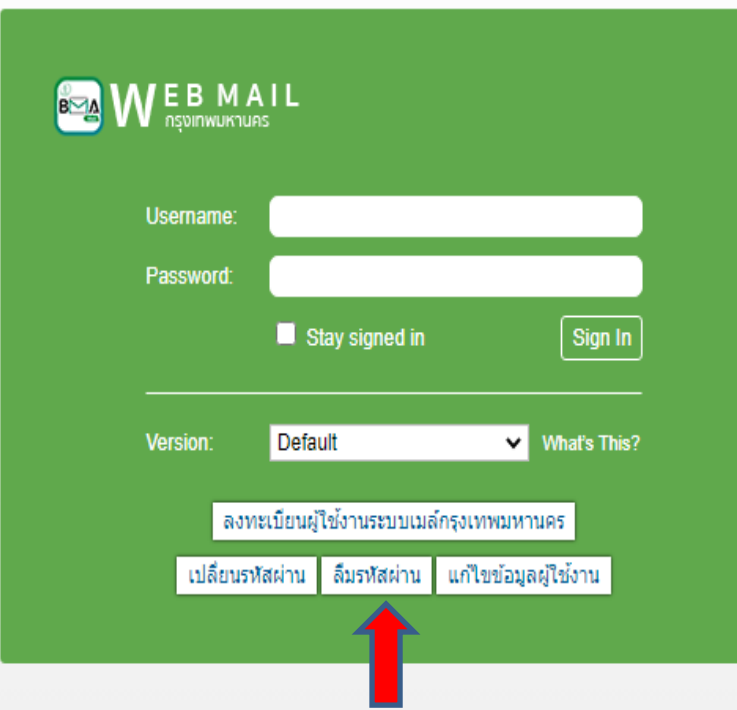

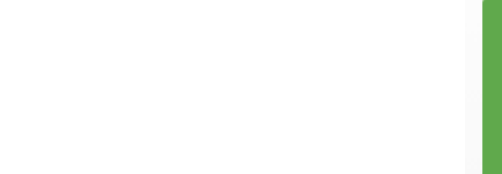

#### 1.3 กรณีลืม Password (ต่อ)

1.3.3 ให้กรอก เลขประจำตัวบัตรประชาชน หมายเลขโทรศัพท์มือถือและวันเกิด แล้วกดปุ่ม "ตรวจสอบ" - ถ้ากรอกข้อมูลครบถ้วนถูกต้อง ระบบจะแสดงหน้าจอ "กำหนดรหัสผู้ใช้งาน" ขึ้นมา (ดังภาพขวามือ) 1.3.4 ให้ท่านตั้งรหัสผ่านใหม่ และ ยืนยันรหัสผ่านใหม่ อีกครั้ง และกดปุ่ม "ยืนยันรหัสผ่าน" เป็นการเสร็จสิ้นกระบวนการ ขอเปลี่ยนรหัสผ่าน (Password)

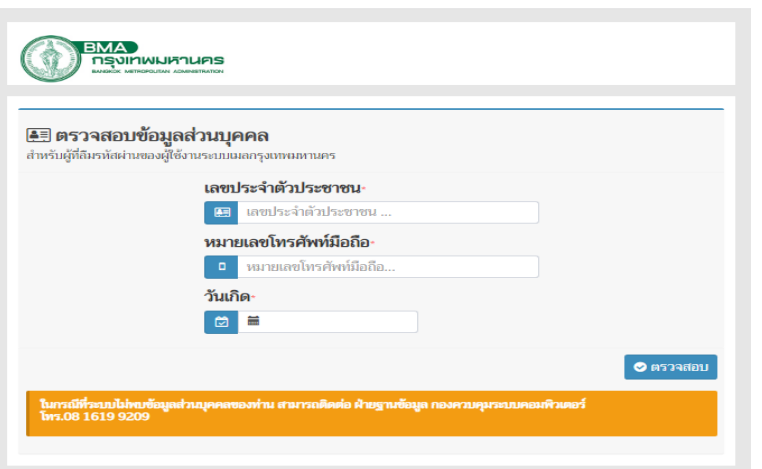

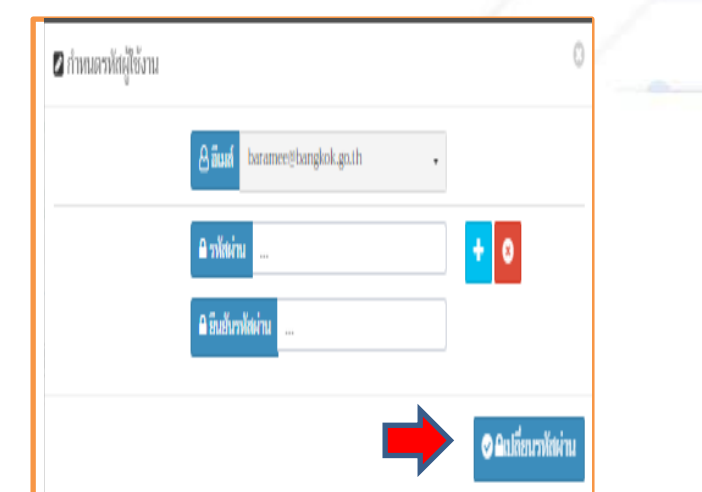

1.4 กรณีแก้ไขข้อมูลผู้ใช้งาน

1.4.1 ไปที่ URL พิมพ์ -> https://webmail.bangkok.go.th 1.4.2 คลิกที่ "แก้ไขข้อมูลผู้ใช้งาน"

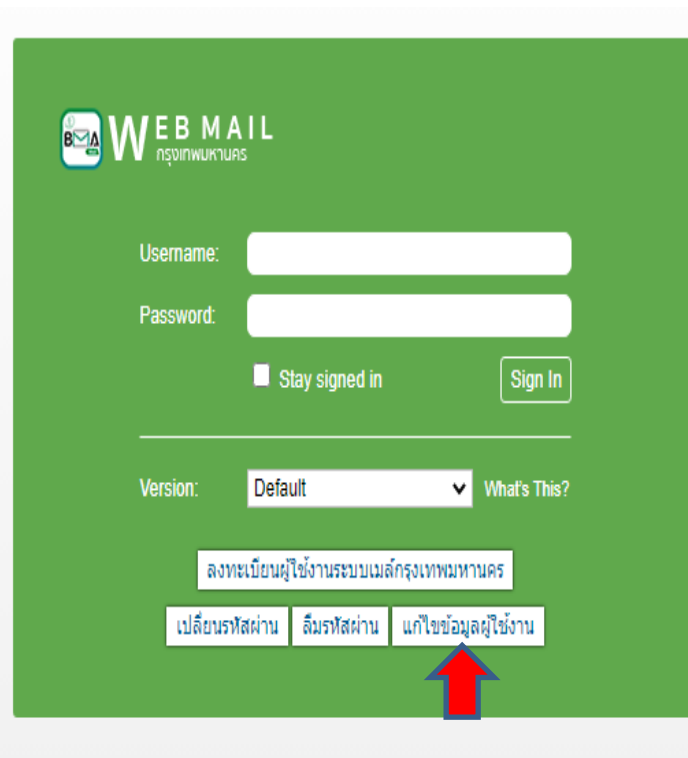

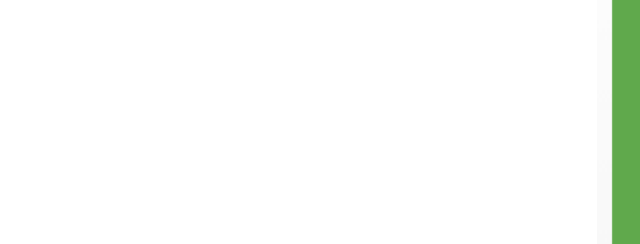

1.4 กรณีแก้ไขข้อมูลผู้ใช้งาน (ต่อ)

1.4.3 ให้กรอก Login และ Password ปัจจุบัน เพื่อพิสูจน์ตัวตนก่อนเข้าแก้ไขข้อมูลตามหน้าจอข้างล่างนี้

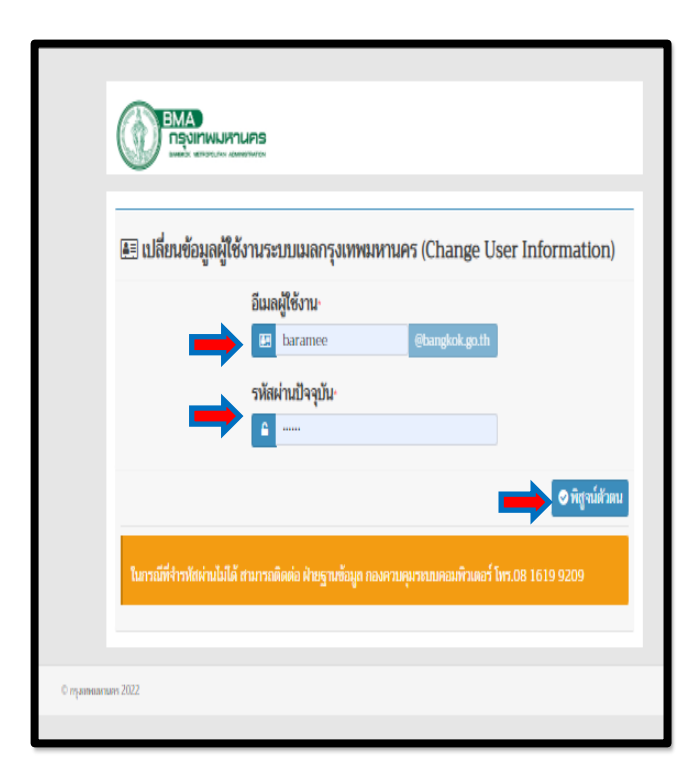

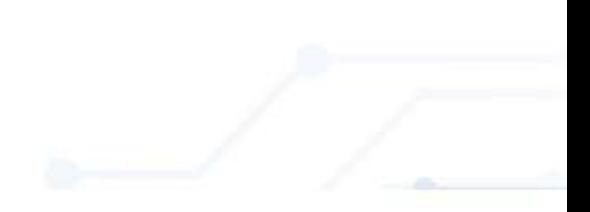

# 1.4.4 ระบบจะแสดงหน้าจอข้อมูลส่วนตัวผู้ใช้งานขึ้นมา ให้ท่านแก้ไขข้อมูลในส่วนที่ต้องการแก้ไข และกดปุ่ม "บันทึก" 1.4 กรณีแก้ไขข้อมูลผู้ใช้งาน (ต่อ)

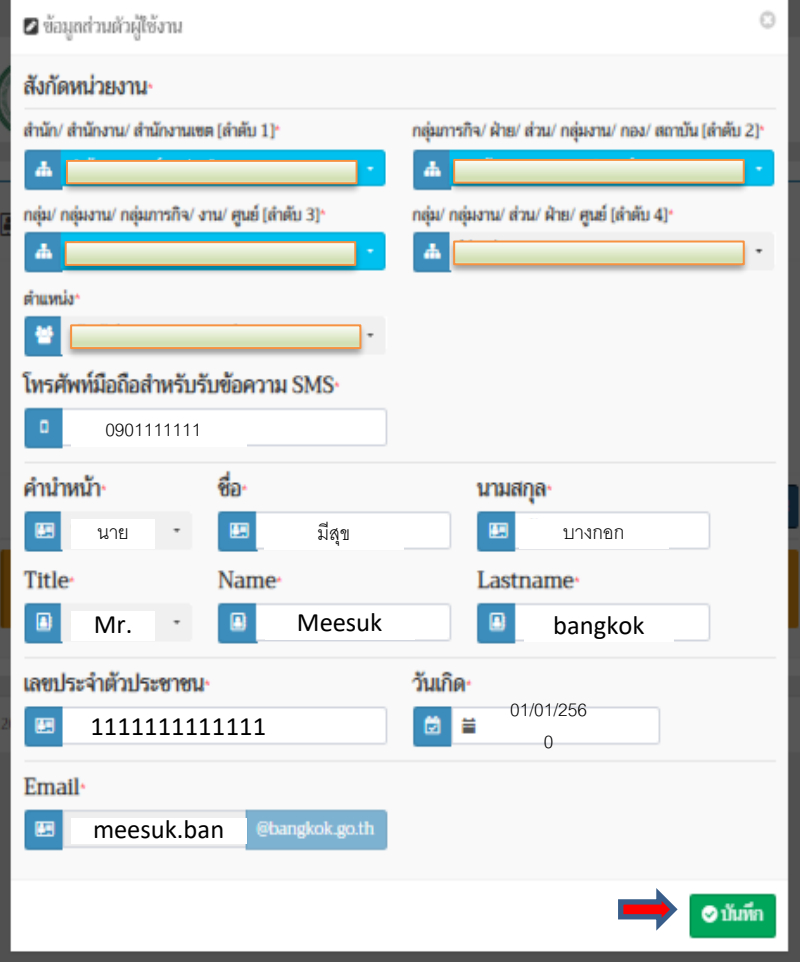

- 2. Login เพื่อเข้าใช้งานผ่านระบบ BMA SSO (Single Sign-On)
	- 2.1 ขั้นตอนการติดตั้งโปรแกรม BMA SSO เพื่อขอรหัส OTP
		- 2.1.1 **สำหรับระบบปฏิบัติการ Android** ให้ ดาวน์โหลดบน Play Store โดยค้นหาคำว่า "BMA SSO" หลังจากติดตั้งเรียบร้อยแล้ว จะมี App BMA SSO ขึ้นมาที่มือถือ

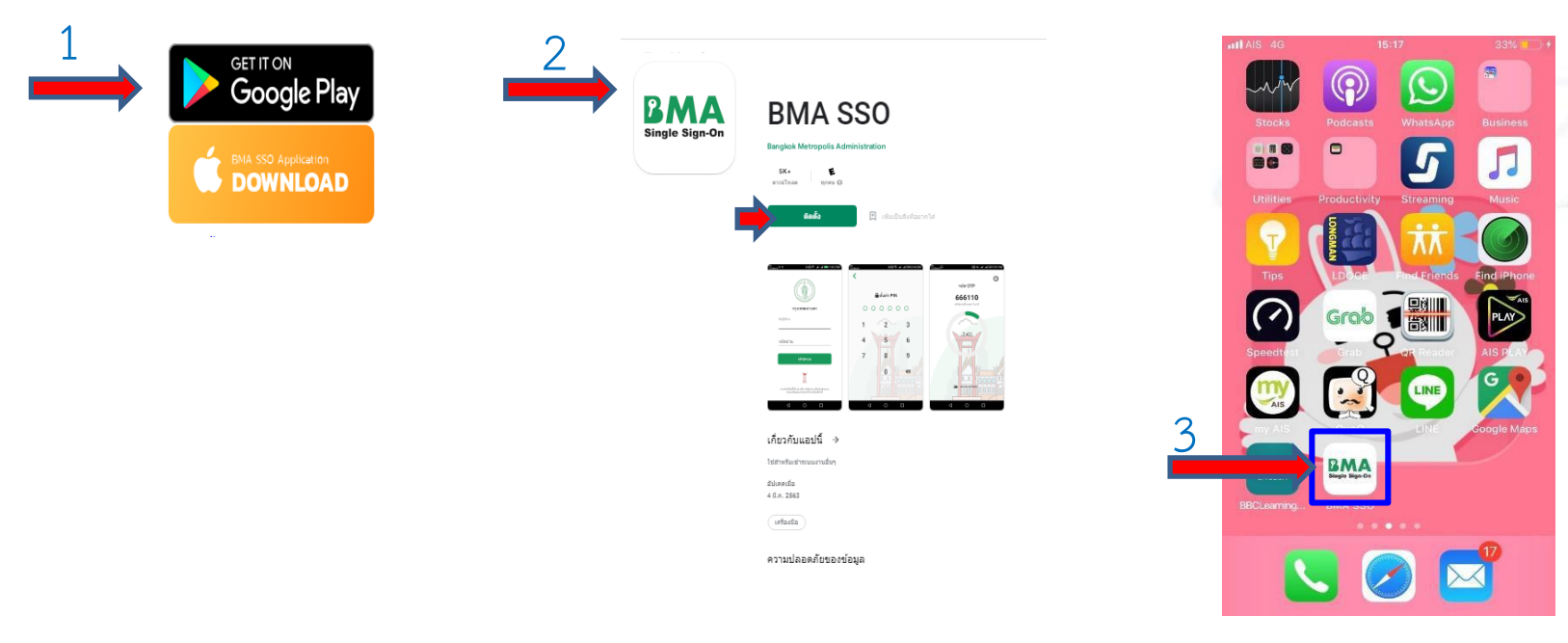

# 2.1 ขั้นตอนการติดตั้งโปรแกรม BMA SSO เพื่อขอรหัส OTP (ต่อ)

#### 2.1.2 **ส ำหรับระบบปฏิบัติกำร iOS**

- ให้ดาวน์โหลดผ่าน Safari ให้พิมพ์ tinyurl.com/bmasso แล้วคลิก DOWNLOAD

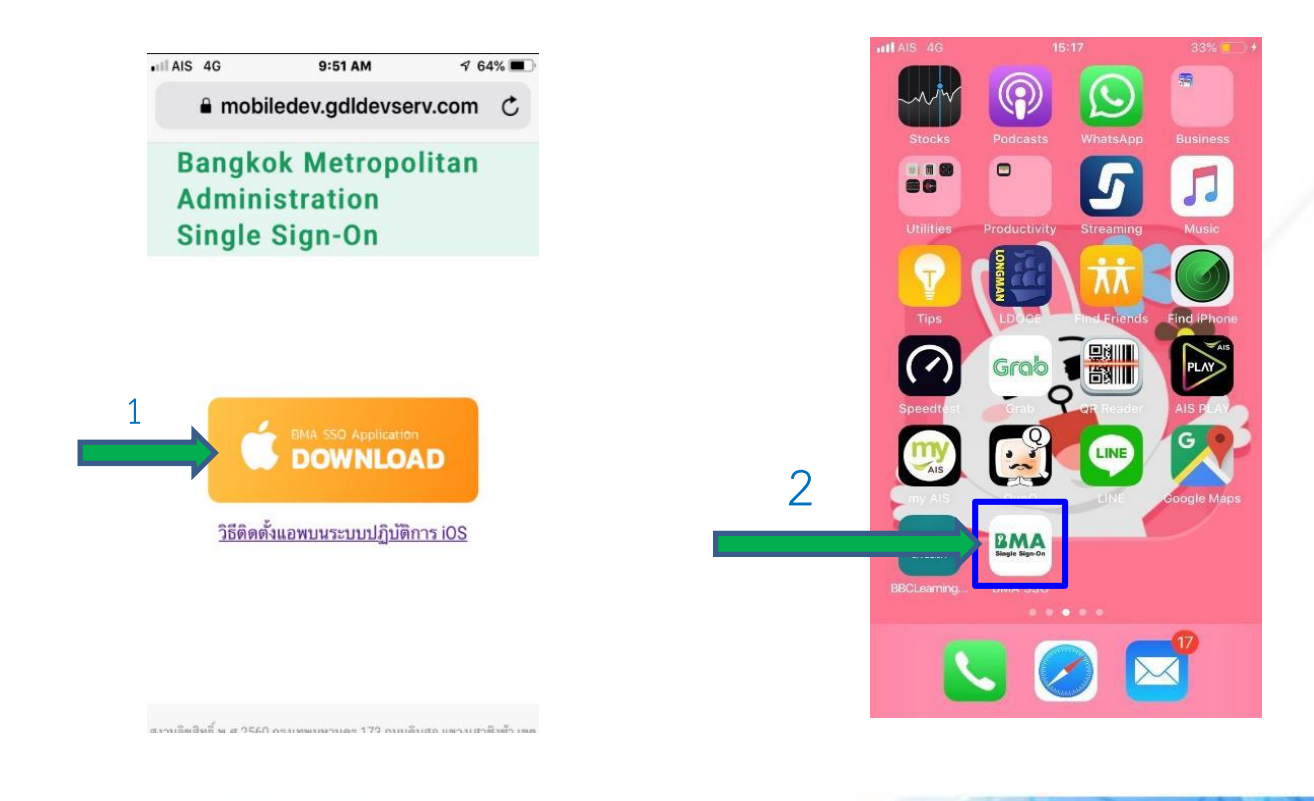

# 2.1.2 **ส ำหรับระบบปฏิบัติกำร iOS** (ต่อ)

- หลังจากนั้น ไปที่ การตั้งค่า(Setting) -> ทั่วไป(General) -> การจัดการอุปกรณ์ (DeviceManagement&VPN)
- ที่ Bangkok Metropolitan Administrator กด "เชื่อถือ(Trust)" เสร็จสิ้นกระบวนการติดตั้ง BMA SSO

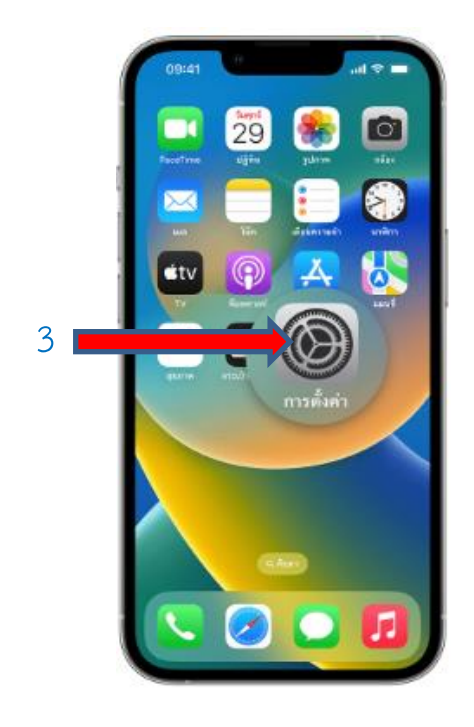

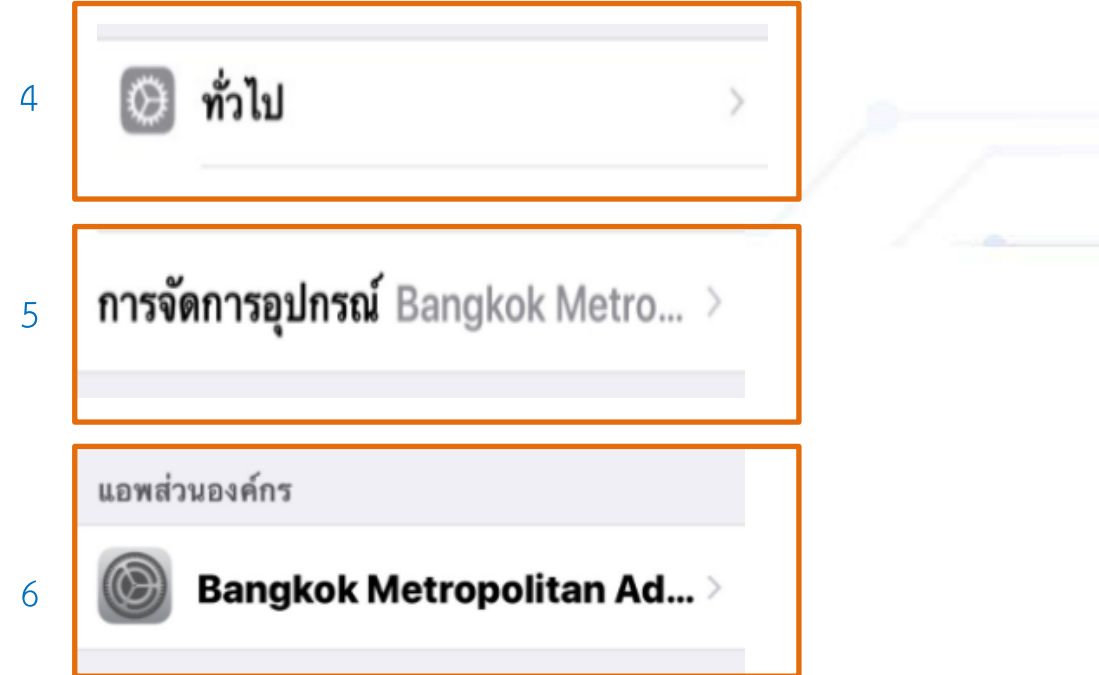

# 2.2 ขั้นตอนการเข้าใช้งานระบบ BMA SSO

#### 2.2.1 กรณี สมัครใหม่

- เปิด App BMA SSO ที่มือถือ
- ใส่ เลขประจ าตัวบัตรประชาชน
- ใส่ วัน เดือน ปี เกิด (รูปแบบ 01012500)
- ตั้งรหัส PIN 6 หลัก

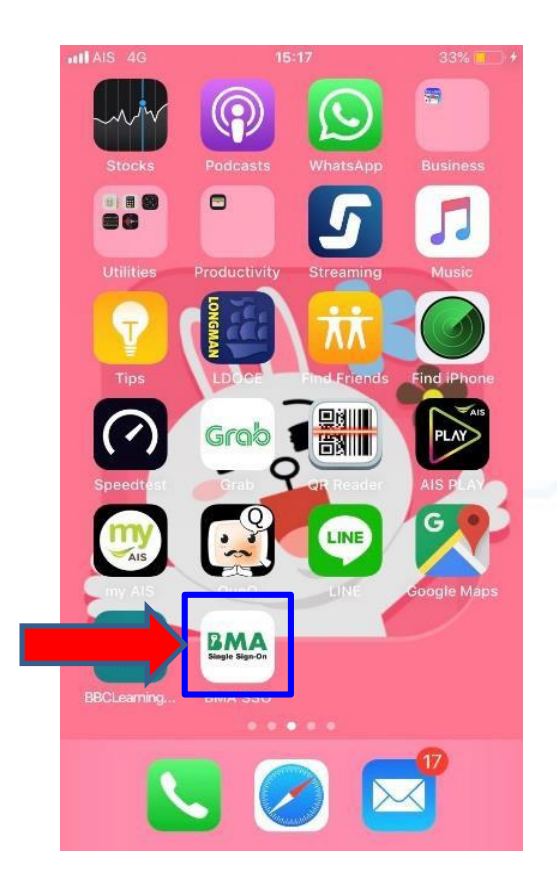

# สำนักยุทธศาสตร์และประเมินผล

**Strategy and Evaluation Department** 

# 2.2 ขั้นตอนการเข้าใช้งานระบบ BMA SSO (ต่อ)

- 2.2.2 กรณี ลืม PIN
	- เปิด App BMA SSO ที่มือถือ
	- คลิกที่"รีเซต" และ คลิก "ตกลง"
	- ใส่เลขประจำตัวประชาชน และ Password (ที่เข้าระบบ BMA SSO)

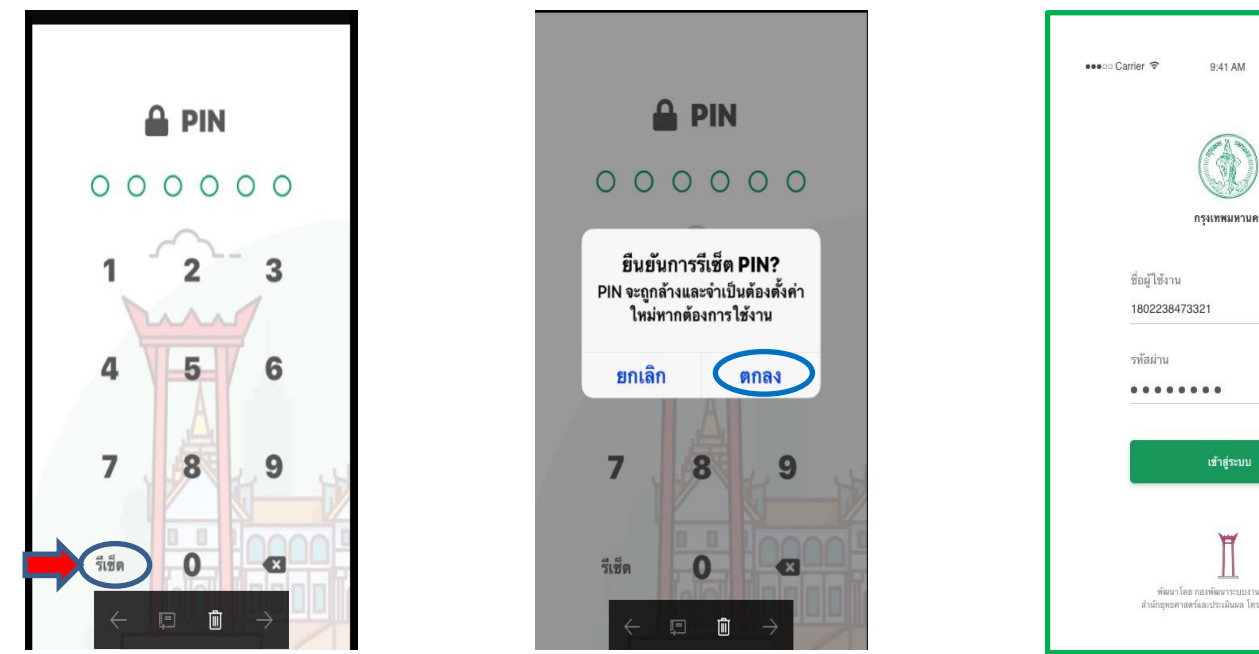

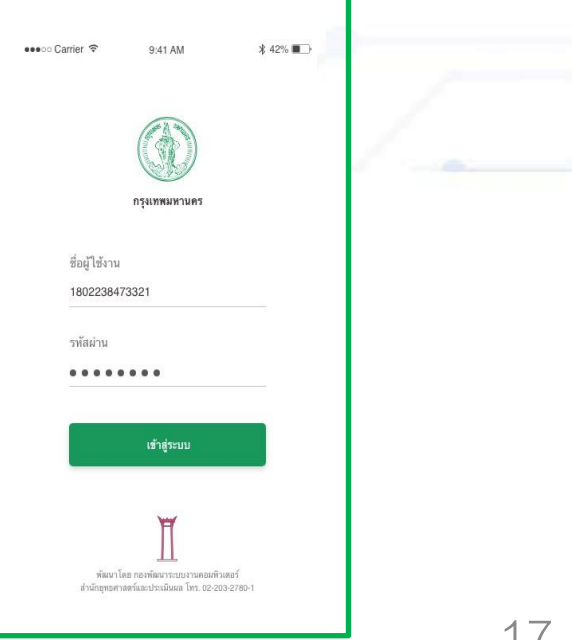

## 2.2.2 กรณี ลืม PIN (ต่อ)

- ตั้งรหัส PIN 6 หลักใหม่ -> กดตกลง -> ยืนยัน PIN อีกครั้ง

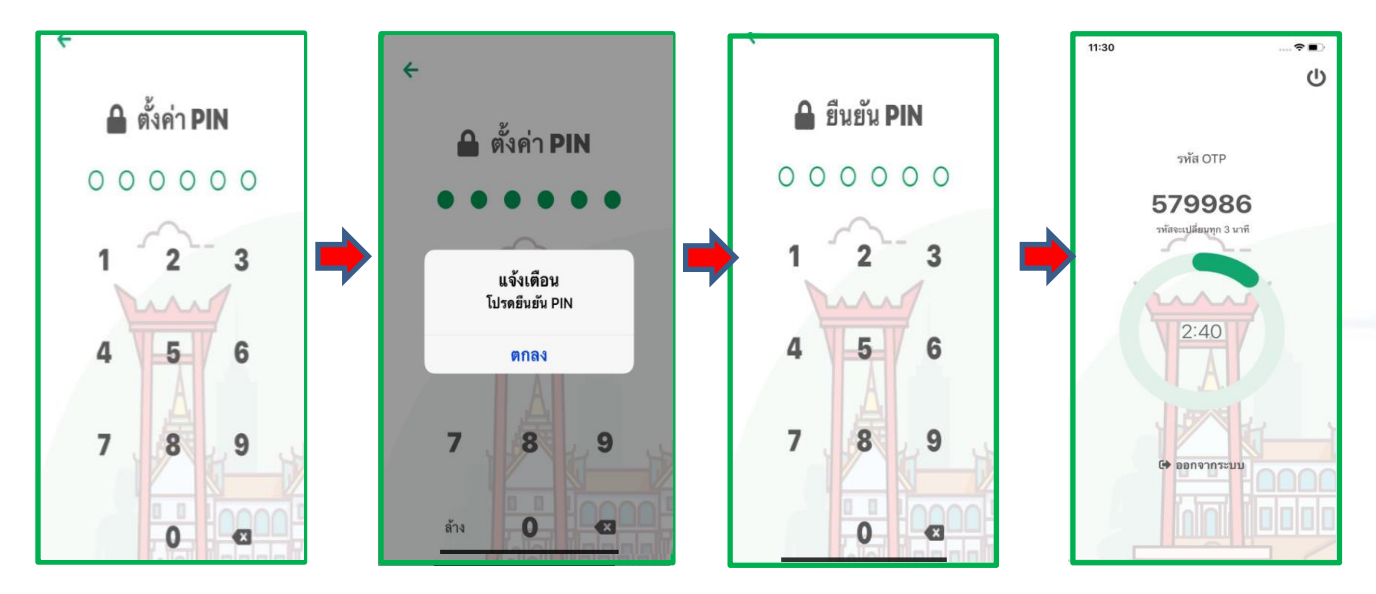

หมายเหตุ หากมีการใช้งานบนมือถือมากกว่า 1 เครื่อง ระบบจะใช้ OTP บนมือถือเครื่องล่าสุดที่มีการ Login

# 3. Login เข้าใช้งานระบบ BMA OSS (หน้าเสาชิงช้า)

3.1 เข้าใช้งานระบบผ่าน Google Chrome ให้พิมพ์ URL : [http://bmasso.bma.go.th](http://bmasso.bma.go.th/) 3.2 กรอกชื่อผู้ใช้งาน และ รหัสผ่าน

3.3. กรอกเลข OTP ที่ได้จากโทรศัพท์มือถือ (ขั้นตอนตามข้อ 3.4)

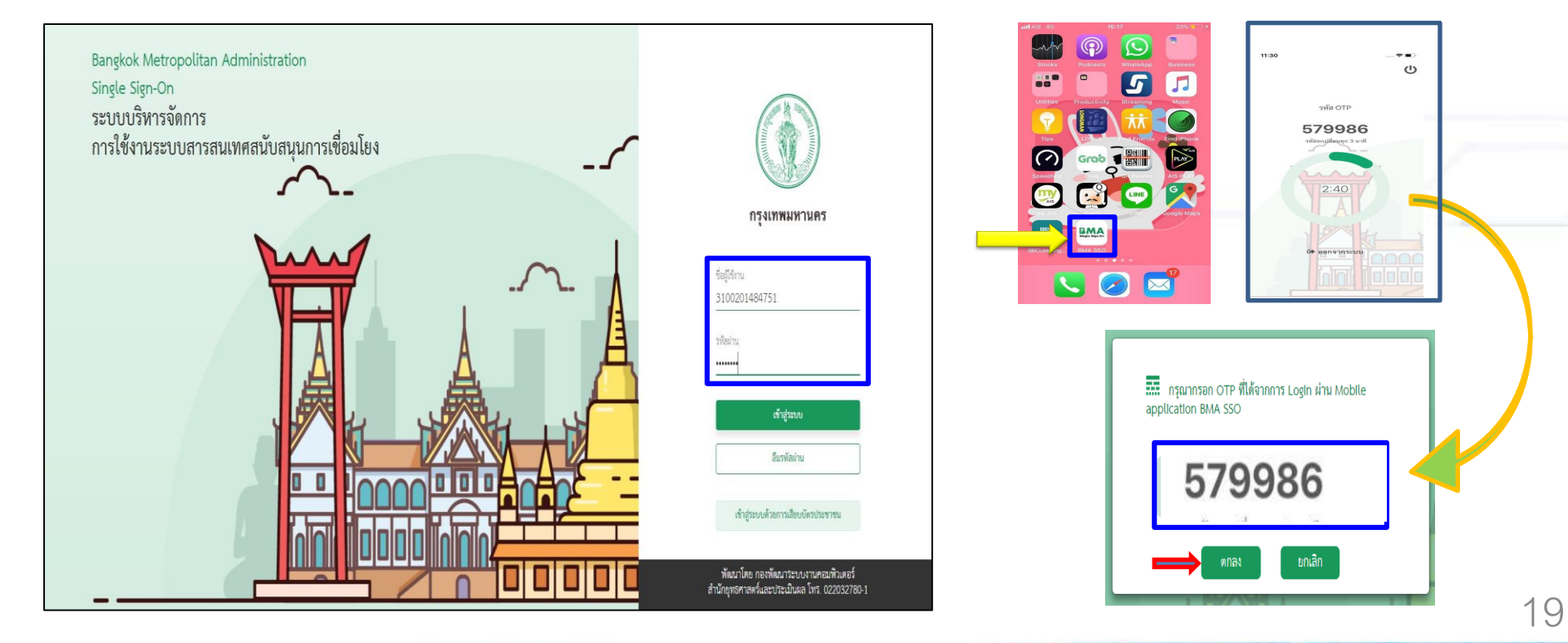

- 3. Login เข้าใช้งานระบบ BMA OSS (หน้าเสาชิงช้า) (ต่อ)
	- 3.4 เปิด App BMA SSO บนมือถือ เพื่อขอ OTP และนำเลข OTP ที่ได้ไปกรอกในหน้า Login บนเครื่องคอมพิวเตอร์

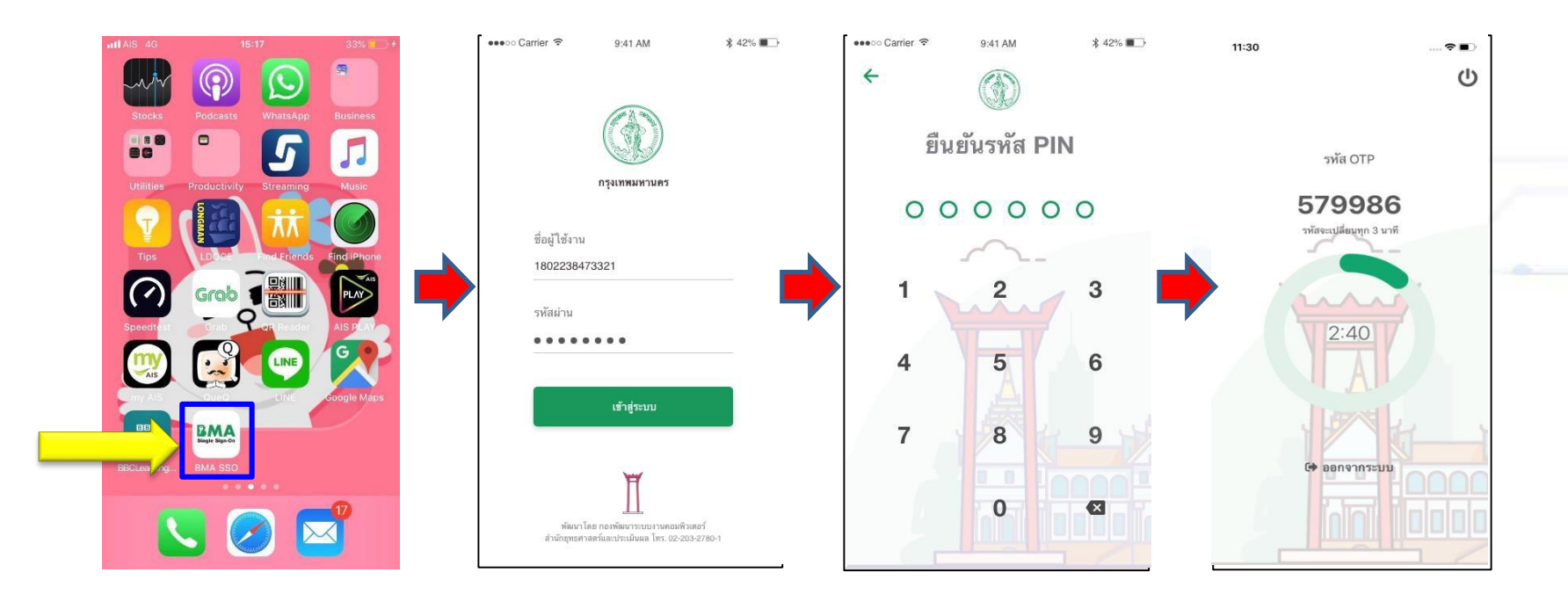

- 3. Login เข้าใช้งานระบบ BMA OSS (หน้าเสาชิงช้า) (ต่อ)
	- 3.5 กรณี เข้าใช้งานระบบผ่าน URL : <u>[http://bmasso.bma.go.th](http://bmasso.bma.go.th/)</u> ครั้งแรก ให้ทำตามขั้นตอน ดังนี้
		- 3.5.1 ใส่หมายเลขบัตรประชาชน 3.5.2 ใส่ วัน เดือน ปี เกิด (รูปแบบ 01012500) 3.5.3 คลิกปุ่ม "เข้าสู่ระบบ"

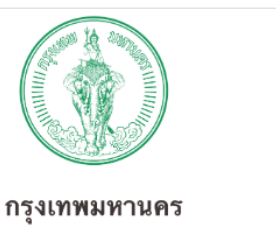

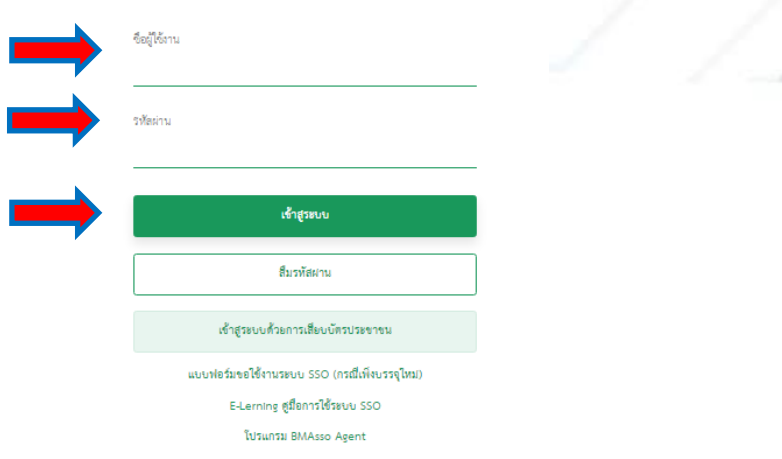

3.5.4 ท าการตั้งรหัสใหม่ โดยในช่องรหัสผ่านเดิมให้ใส่ วันเดือนปีเกิด (กรณีเข้าใช้งานครั้งแรก) และตั้งรหัสใหม่ ตามเงื่อนไข ตัวอักษรสีแดง

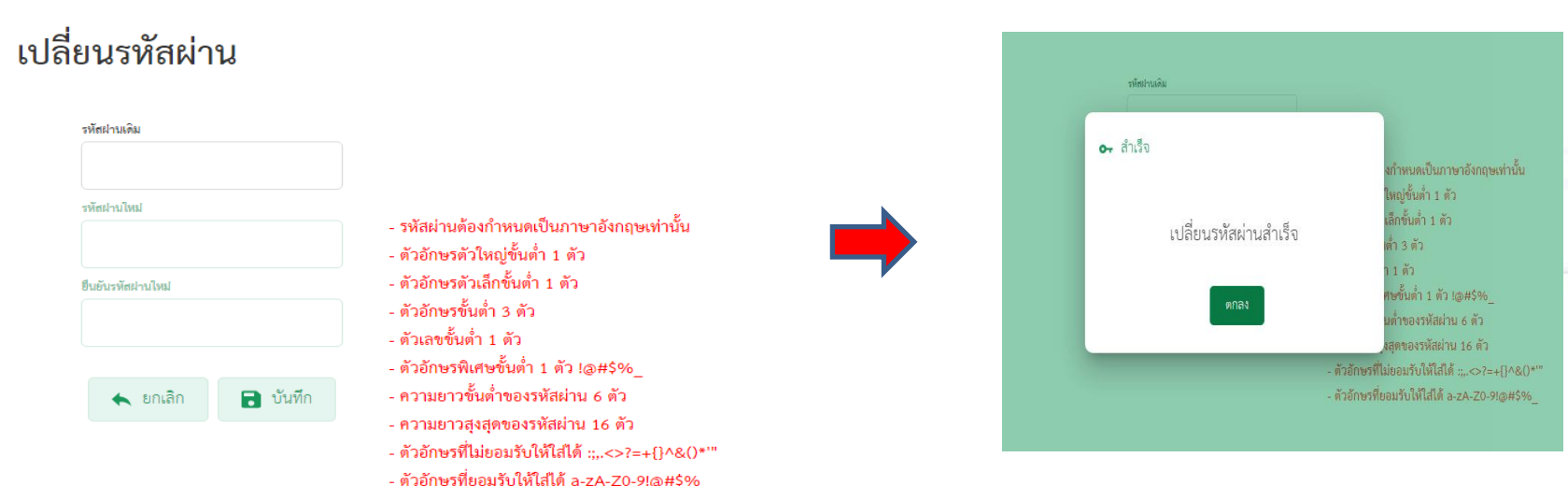

ประเมินผล กรุงเทพมหานคร เลขที่ 123 อาคารระบายน้ำ ถ. มิตรไมตรี แขวงดินแดง เขตดินแดง กทม. 10400 (เบอร์ติดต่อ : 02 203 2782 - 7)

#### 3.5.5 ใส่ OTP

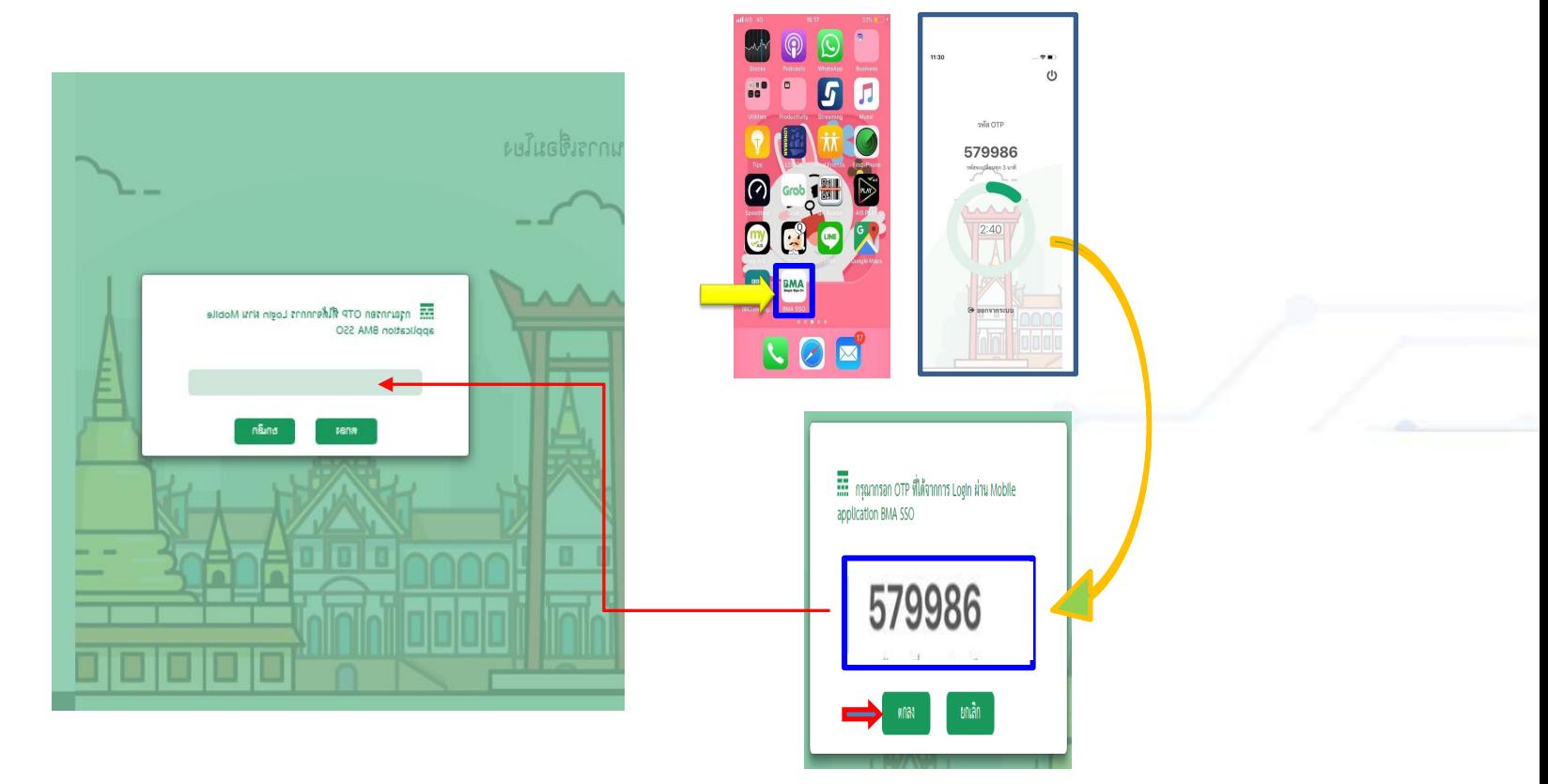

# 4. ขอเปิดสิทธิ์ใช้งานระบบศูนย์รับคำขอ (BMA OSS)

- 4.1 Login เข้าระบบ BMA SSO
- 4.2 ระบบจะนำเข้าสู่หน้าจอหลัก และแสดงระบบงานที่มีสิทธิ์เข้าใช้งาน (ดังรูปที่ 1)
- 4.3 หากต้องการเพิ่มระบบใช้งานให้กด "เปลี่ยนแปลงสิทธิ์การใช้งาน" (ดังรูปที่ 1)
- 4.4 เลื่อนลงมาหา Icon "ONE STOP" ดังรูปที่ 2 (กรณีเคยเปิดใช้งานแล้ว จะขึ้นแถบสีเขียว ดังรูปที่ 3)

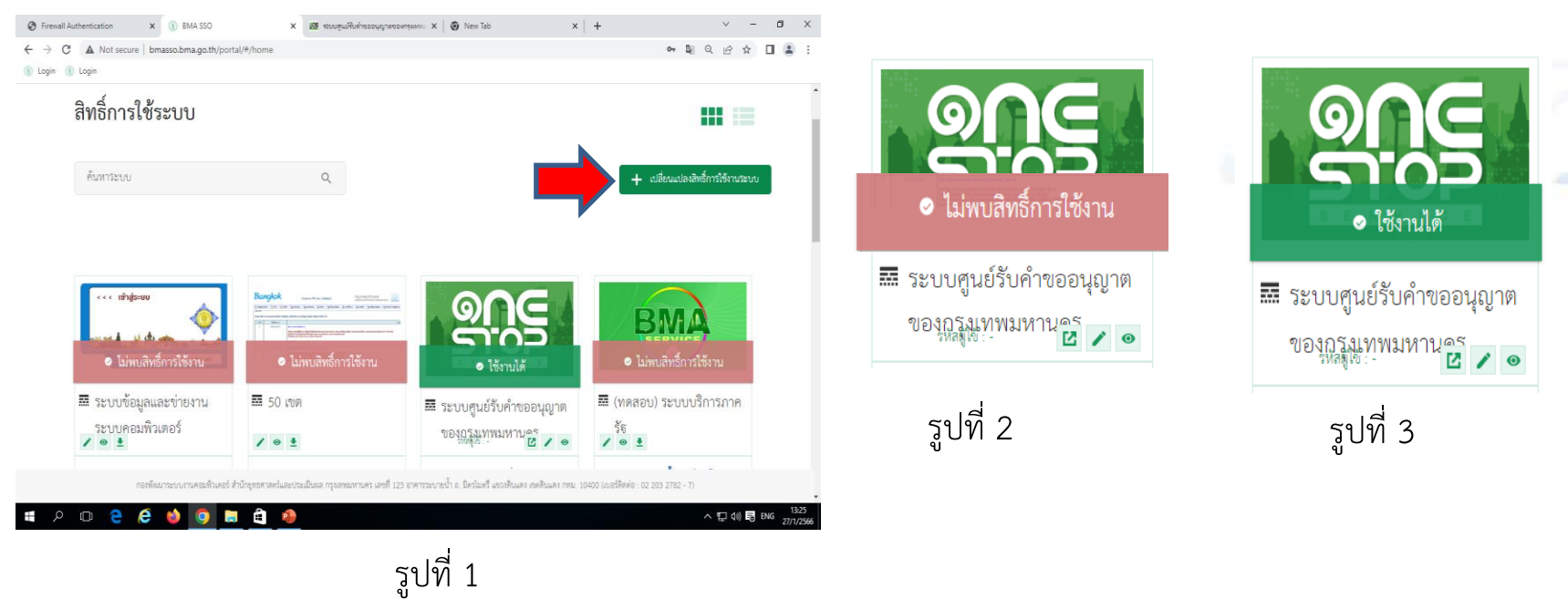

# 4. ขอเปิดสิทธิ์ใช้งานระบบศูนย์รับคำขอ (BMA OSS) (ต่อ)

4.5 เลือกผู้ใช้งาน และ ตกลง

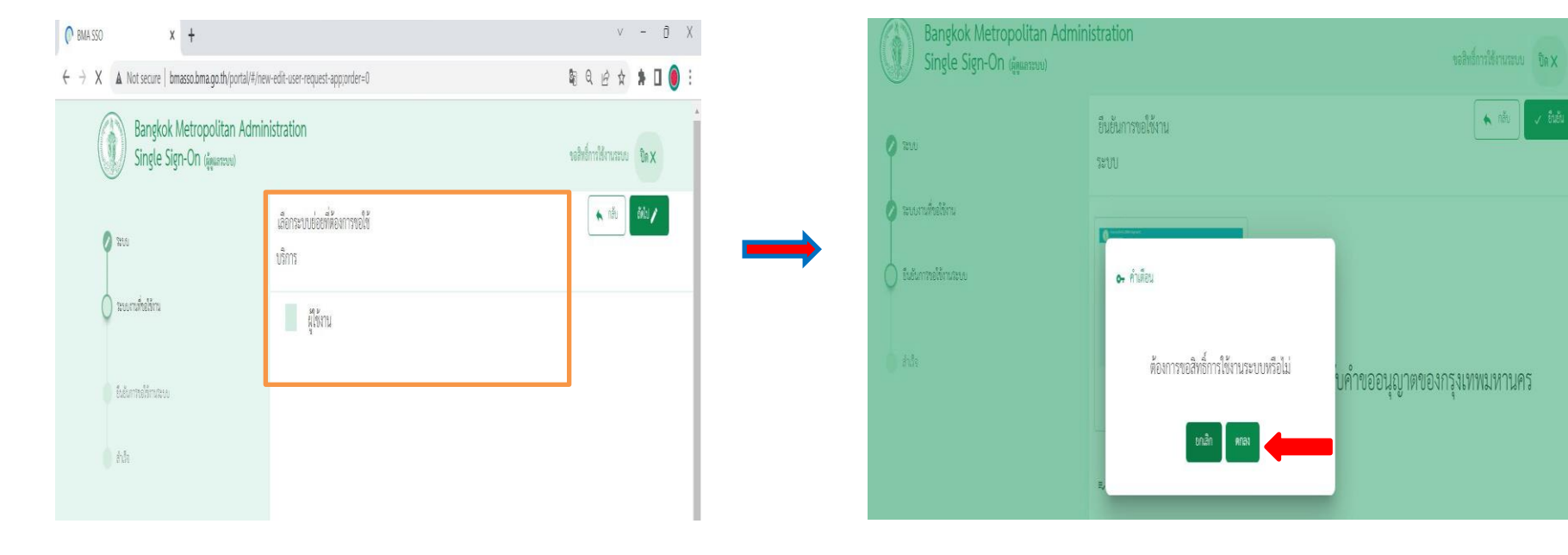

4.6 รอทางเจ้าหน้าที่ทำการเปิดสิทธิ์ เพื่อเข้าใช้งาน ซึ่งสังเกตได้จาก Icon <mark>- จากร จ</mark>ะมีแถบสีเขียวระบุข้อความว่า "ใช้งานได้"

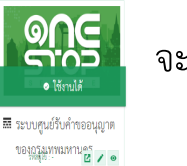

หมายเหตุ โดยปกติจะใช้ระยะเวลา 1-2 ชั่วโมง ในการขอเปิดสิทธิ์เข้าใช้งาน หากต้องการขอเปิดสิทธิ์เข้าใช้งานเร่งด่วน กรุณาติดต่อที่ หมายเลข 081 619 9208 หรือ 02 203 2783 หรือโทร. 1572 25

# 4.7 เมื่อคลิกที่ Icon "ONE STOP"จะเข้าสู่ระบบงาน ี 4. ขอเปิดสิทธิ์ใช้งานระบบศูนย์รับคำขอ (BMA OSS) (ต่อ)

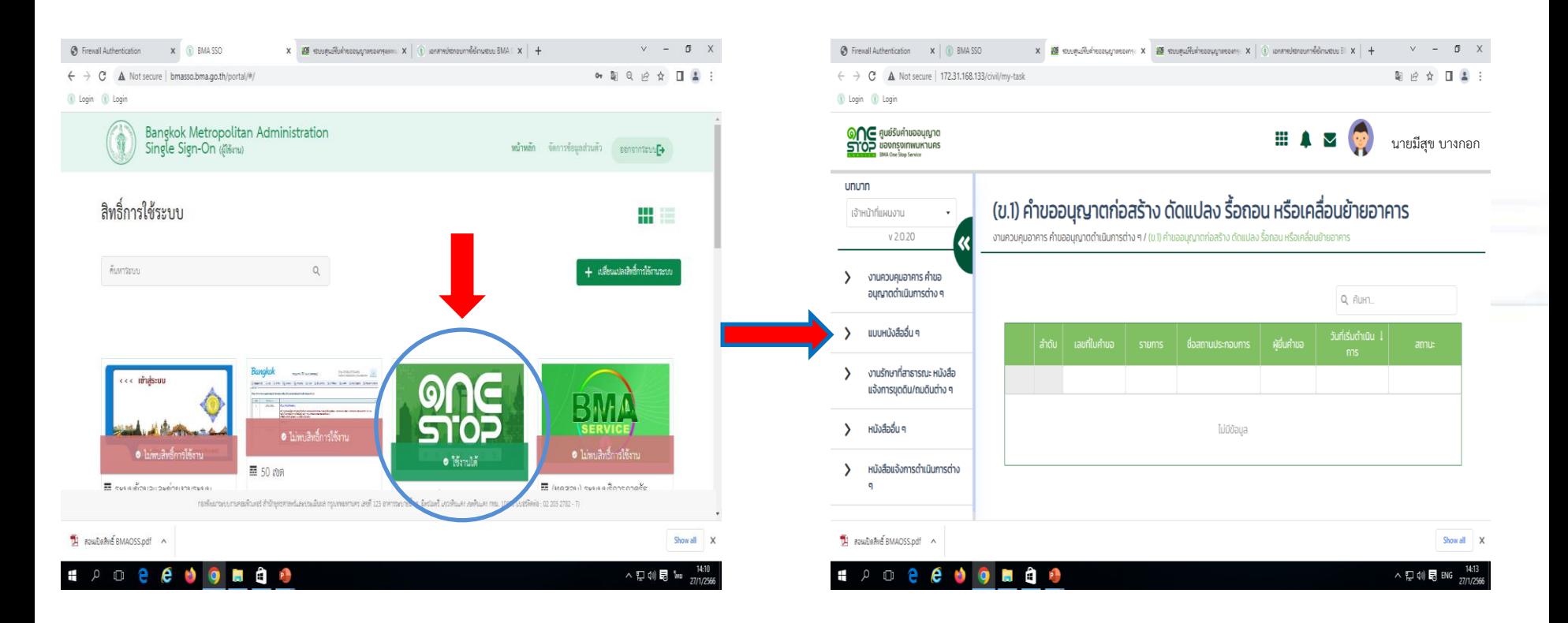

# 5. การเคลียร์แคช

5.1 เปิด Google Chrome

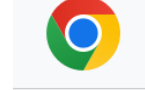

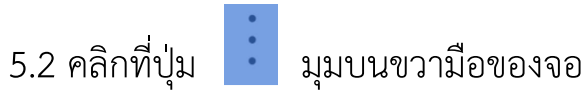

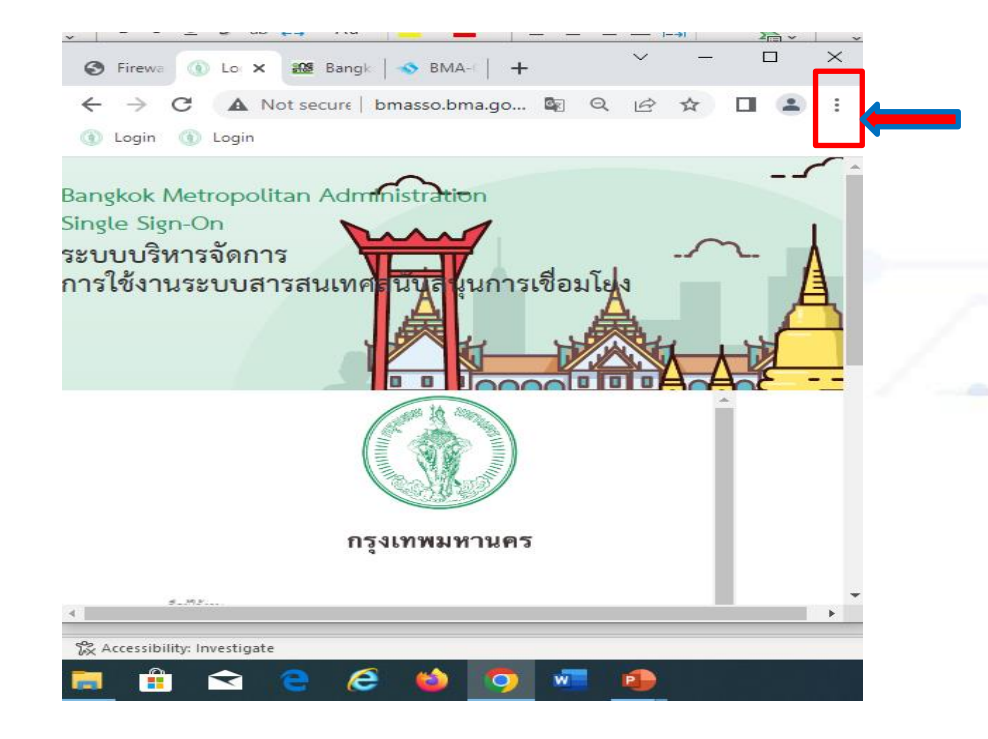

# 5. การเคลียร์แคช (ต่อ)

5.3 คลิกที่แถบเมนู "ตั้งค่า (Setting)" 5.4 คลิกที่แถบเมนู "ความเป็นส่วนตัวและความปลอดภัย (Privacy and security)"

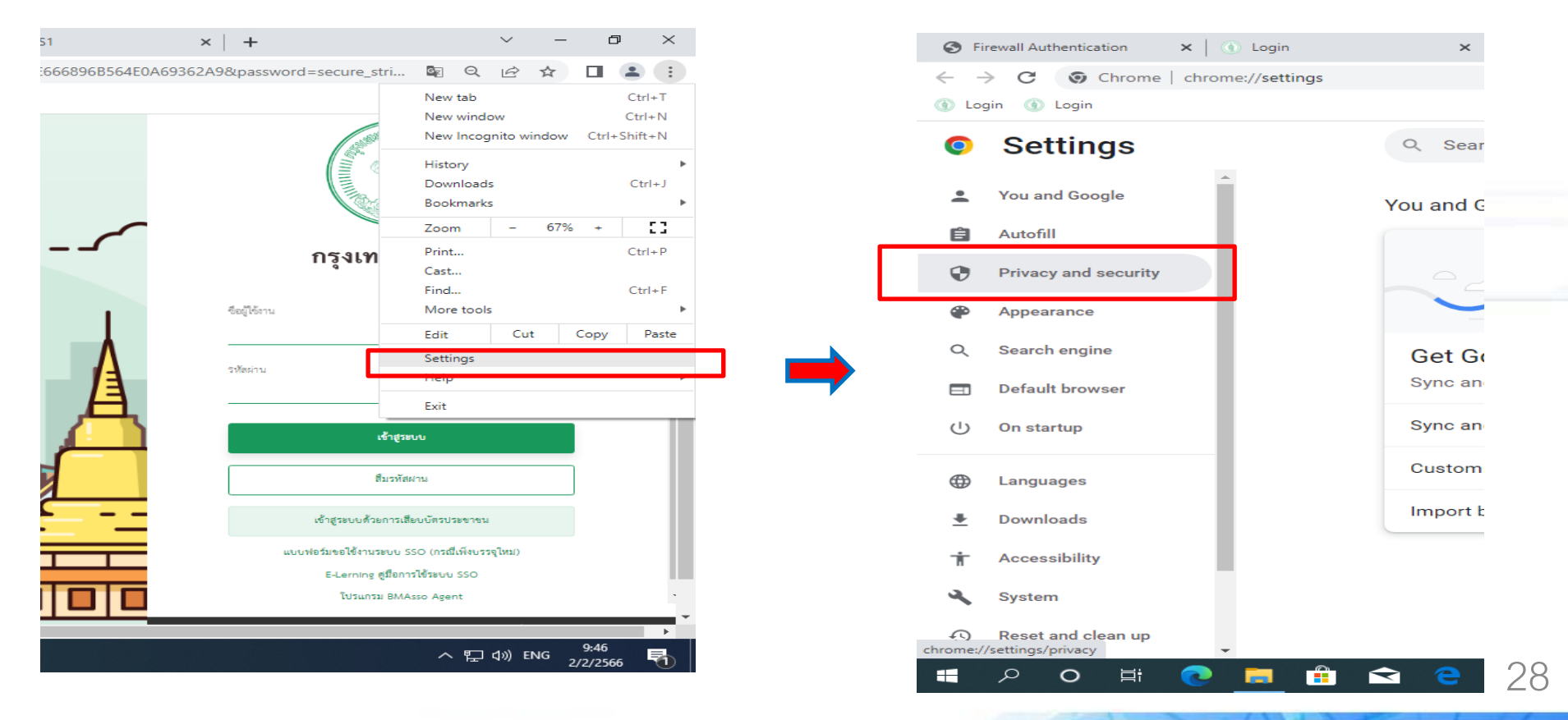

# สำนักยุทธศาสตร์และประเมินผล

**Strategy and Evaluation Department** 

# 5. การเคลียร์แคช (ต่อ)

5.5 คลิกที่แถบเมนู "ล้างข้อมูลการท่องเว็บ (Clear browsing data)"

5.6 คลิกเครื่องหมายถูก ตามรูปข้างล่าง และคลิกที่ปุ่ม "ล้างข้อมูลการท่องเว็บ (Clear data)"

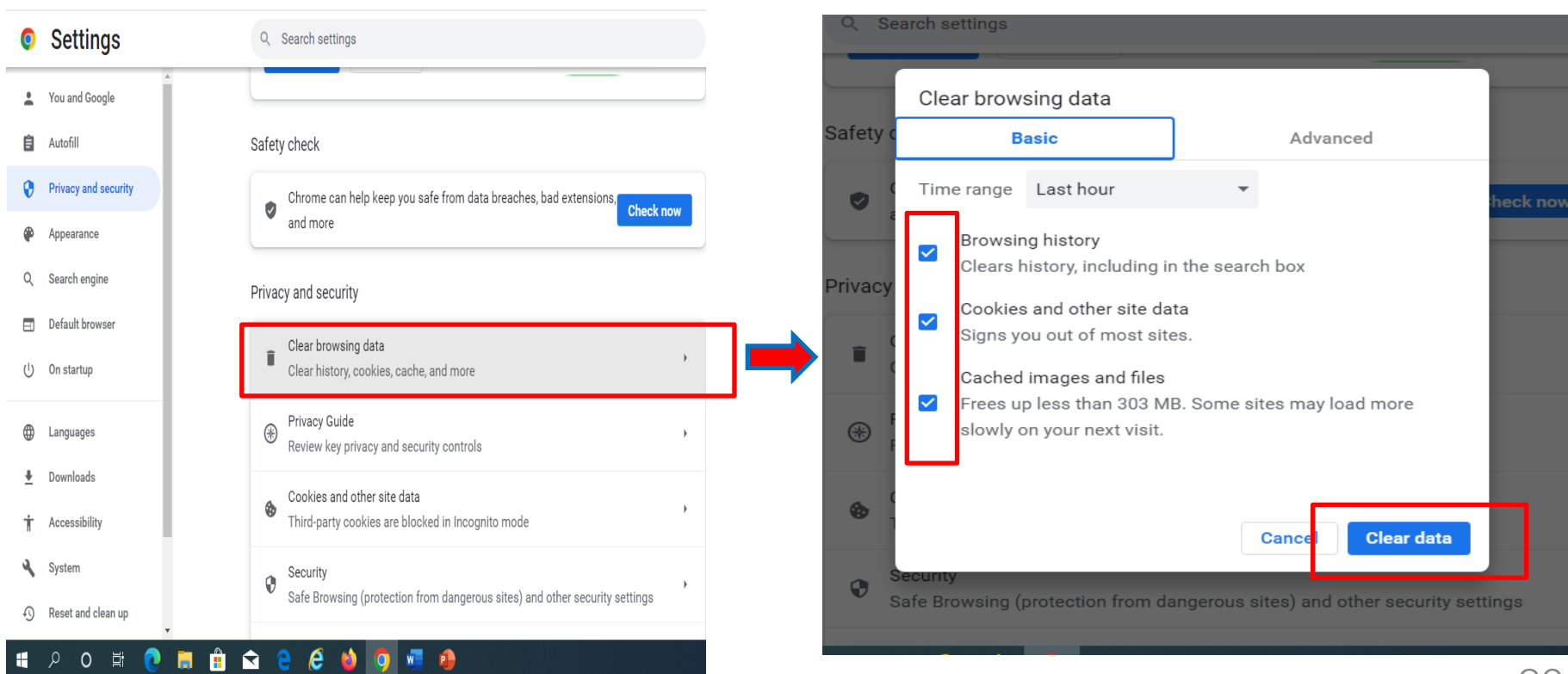